## **Creating a Rule in Outlook to Remove JPMC Credit Card Email Notifications**

1. Right click on one of the email notifications, then go down to hover over "Rules" (1) and click on "Always Move Messages from FN92PROD@ps-appserver149.syr.edu" (2).

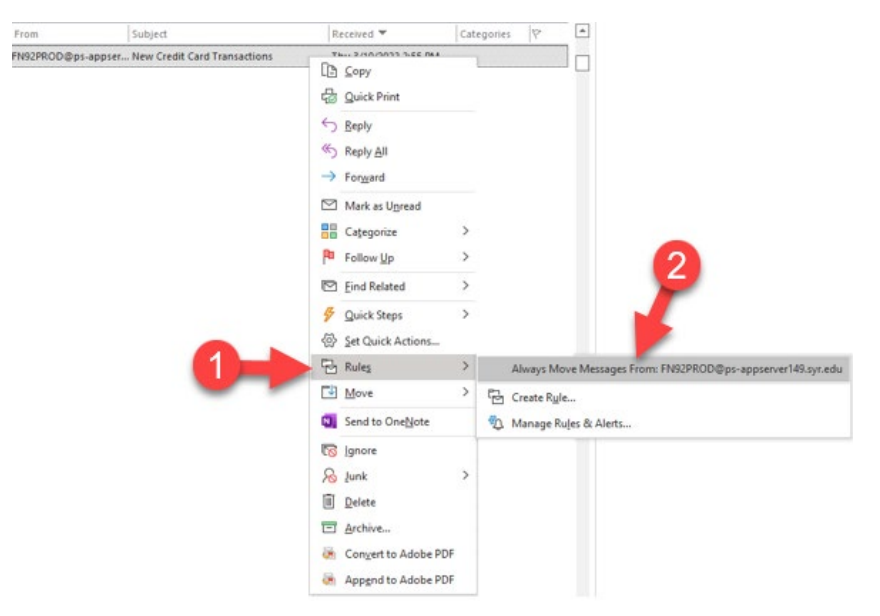

2. Click on "Deleted Items" (3), then click "OK" (4) to save.

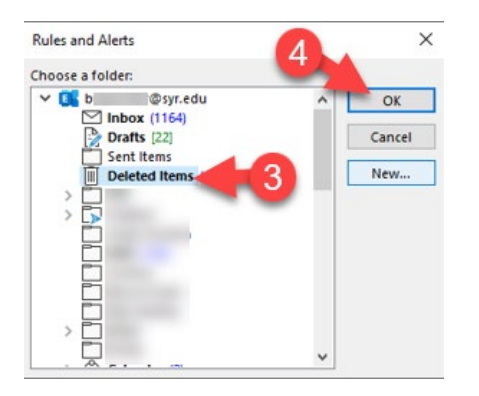

3. If you would like to still save the email notifications in a folder rather than having them deleted, click the "New..." button instead to create a new folder.

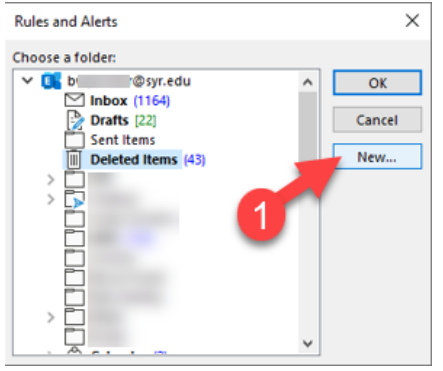

4. Make a name for the folder (2), then click on "Inbox" (3), and "OK" (4) to save. This will create the new folder in your inbox where all the JPMC email notifications will now be routed instead of appearing in the general inbox.

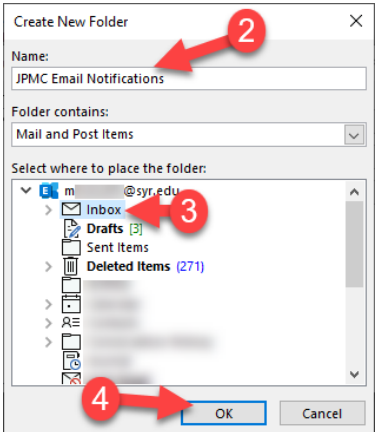